## Google Chrome インストール 手順書 PC版 (Windows11)

※インターネットに接続している必要があります

本学では Google Workspace を利用するため Google Chrome をインストールする必要があります

- 1.お使いのブラウザを開き、「Google Chrome」と検索します。 ※本書では Microsoft Edge を使用
- 2.検索結果「Google Chrome ブラウザ-Google Chrome を入手する」をクリックします。

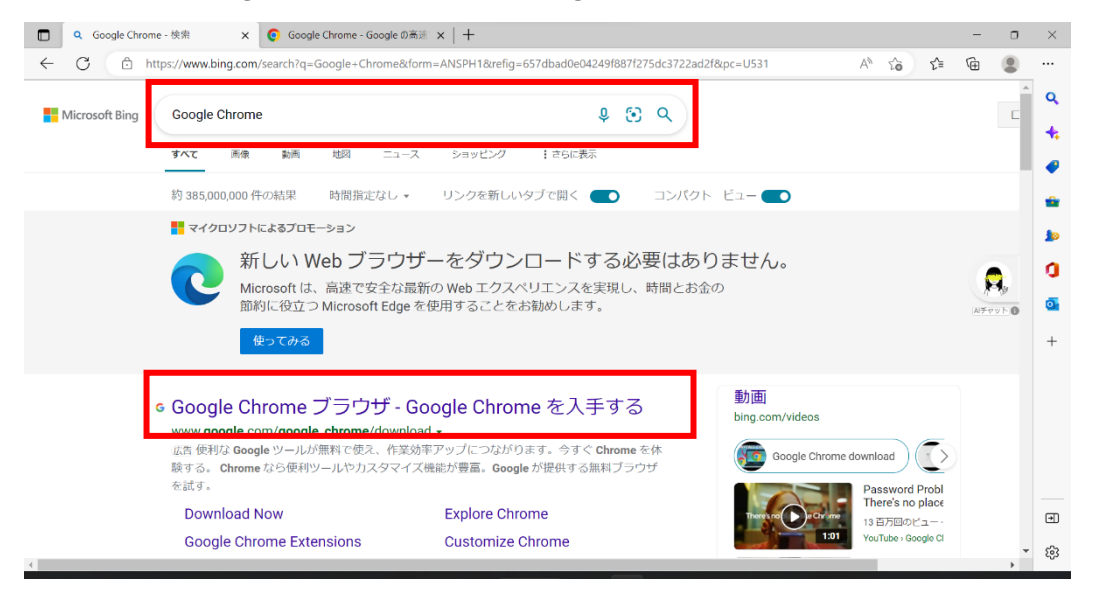

3.「使用統計データと障害レポートを Google に自動送信…」のチェックを外し、 「Chrome をダウンロード」をクリックします。

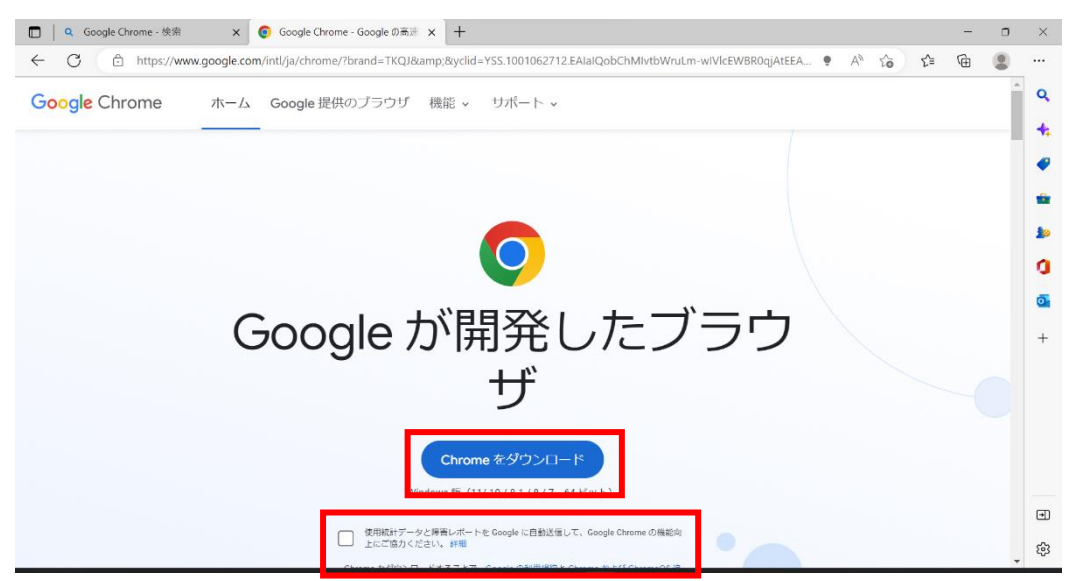

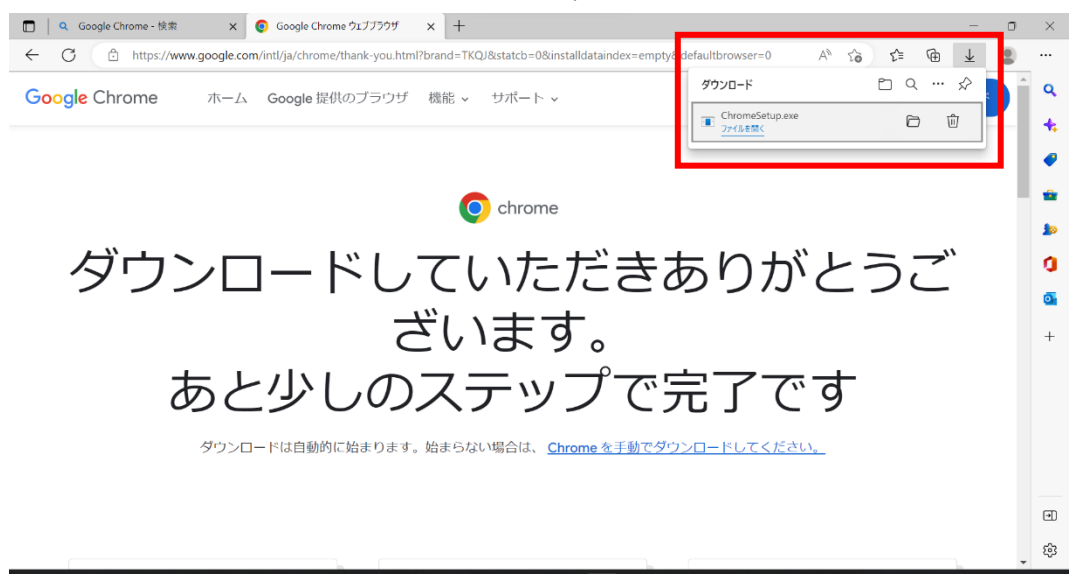

4. ダウンローをしたファイル「ChromeSetup.exe」を開きます。

5.下記のような警告が表示されたら「はい」をクリックします。ダウンロードが始まります。

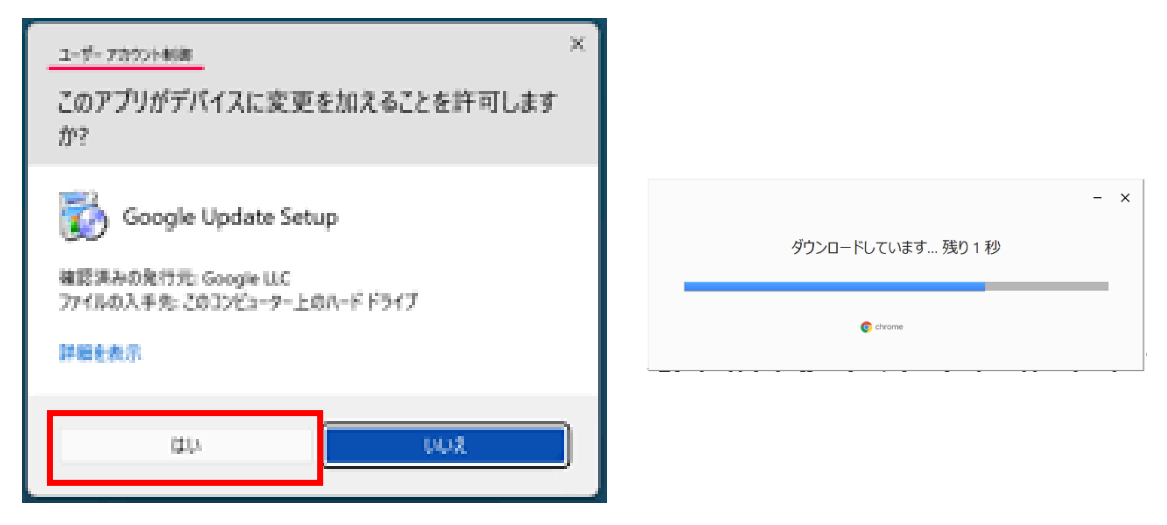

ダウンロードおよびインストールが完了すると Google Chrome が自動で立ち上がります。

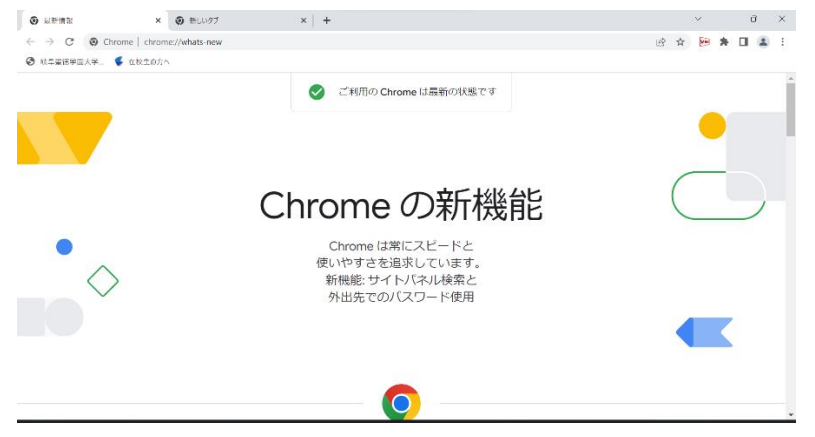

6.画面右上の : をクリックし、「設定」をクリックします。

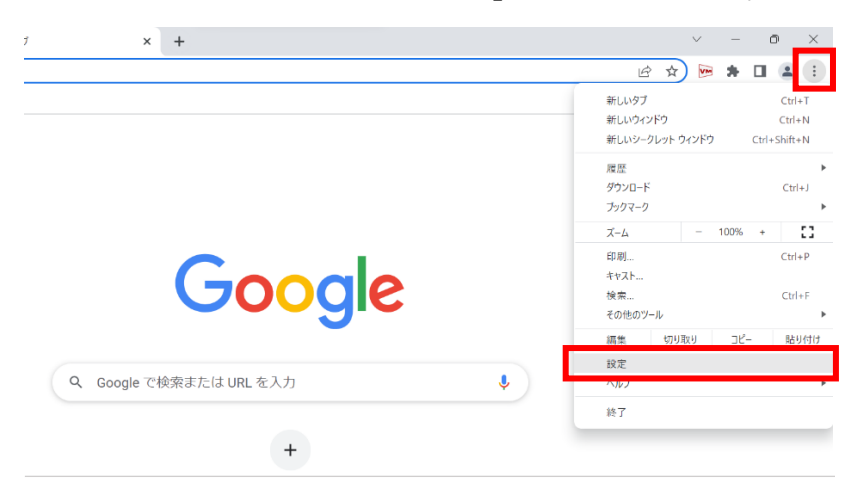

7.画面左の「規定のブラウザ」をクリックし、「デフォルトに設定」をクリックします。

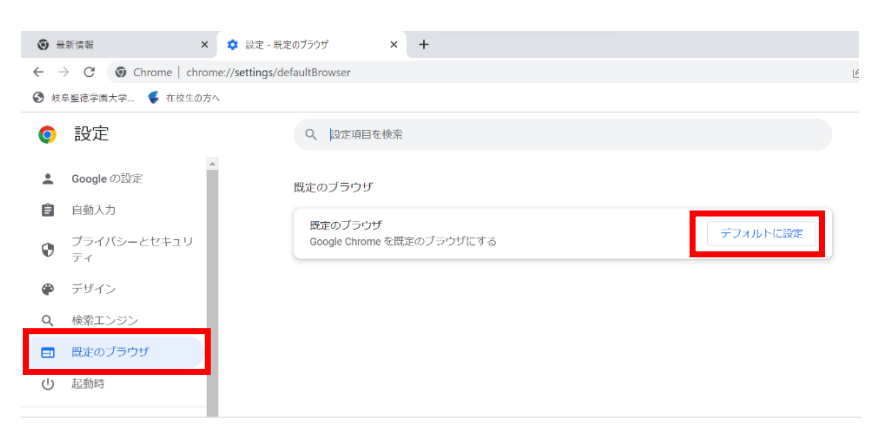

8.アプリ一覧が表示されるので、「Google Chrome」をクリックします。

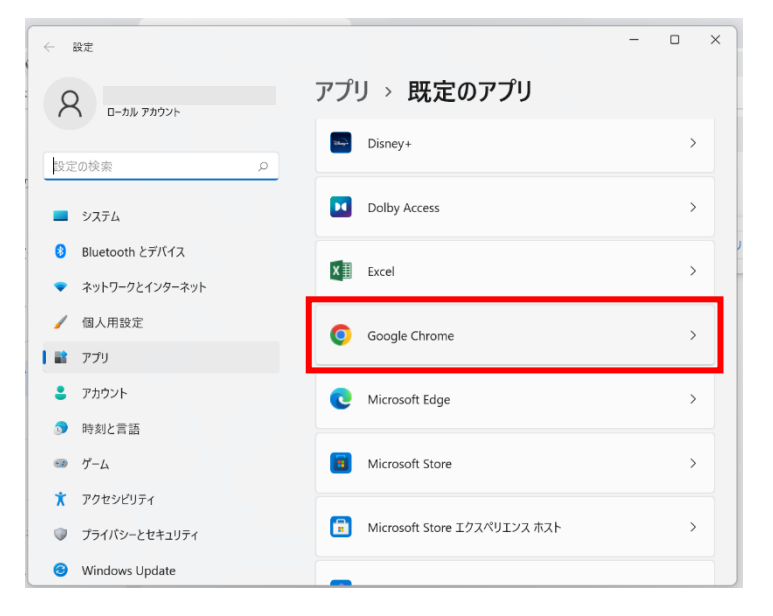

## 9.「既定値に設定」をクリックします。

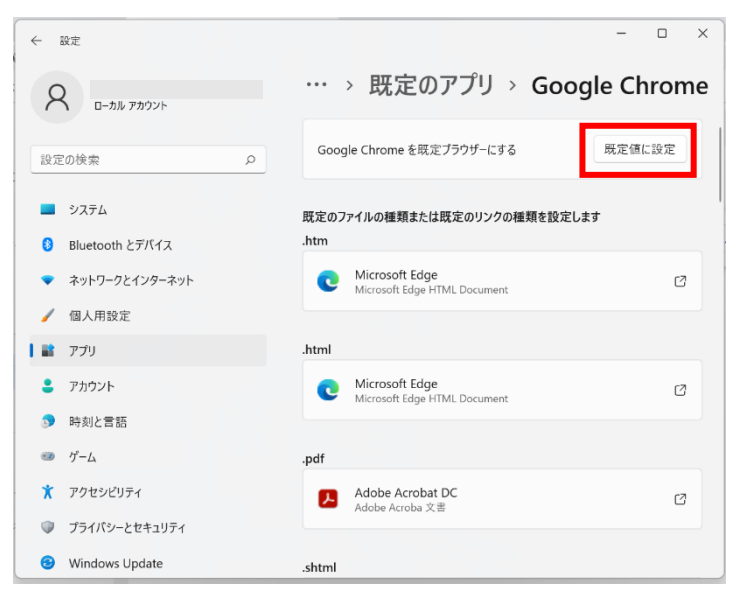

10.Google Chrome に戻り、「既定のブラウザは Google Chrome です」と表示されていれば

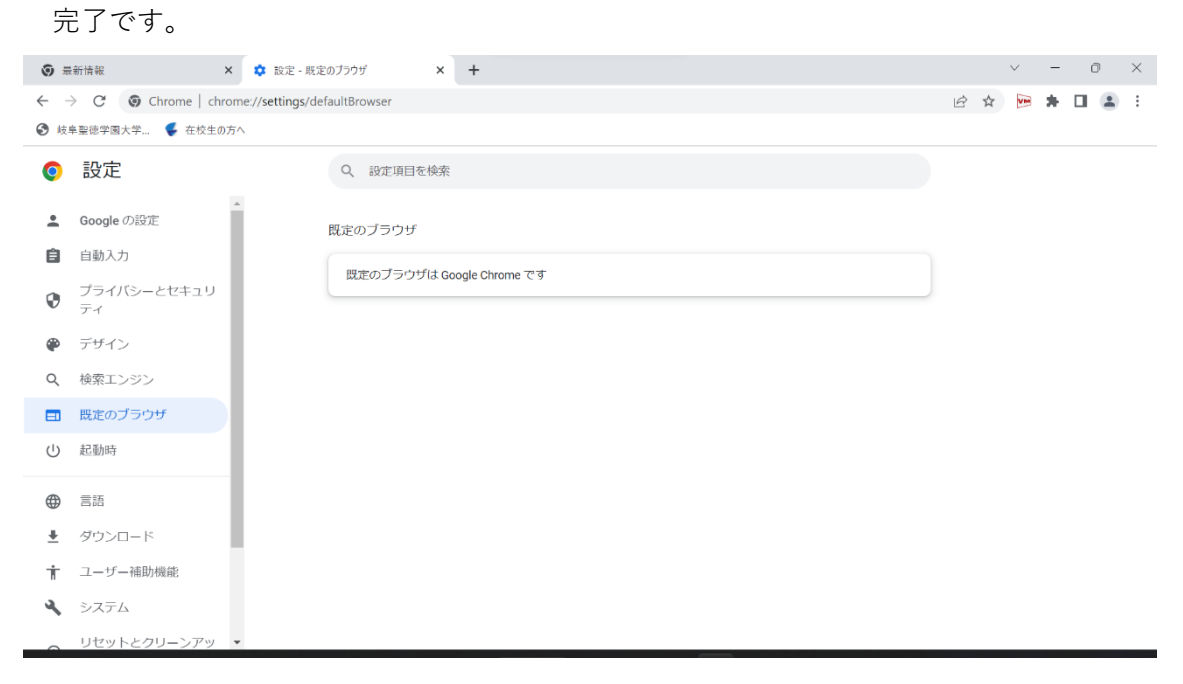